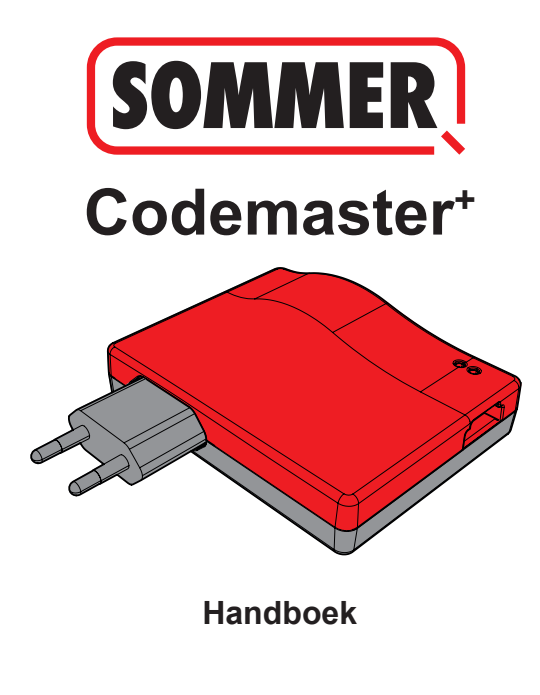

Codemaster+ S11914-00006 472020 0-DRE\_Rev-B\_NL Codemaster+\_S11914-00006\_472020\_0-DRE\_Rev-B\_NL

## **Inhoud**

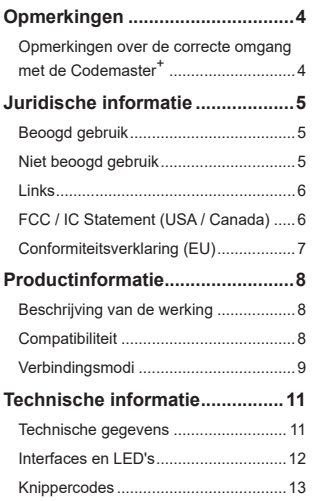

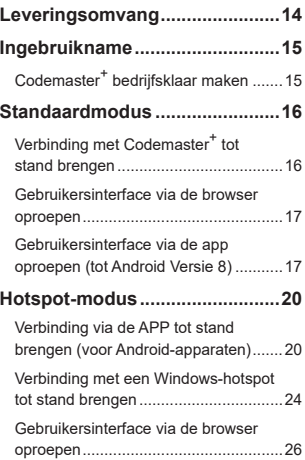

## **Inhoud**

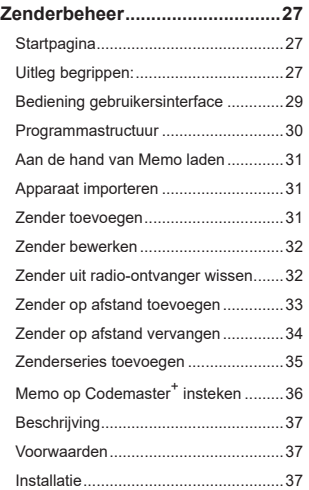

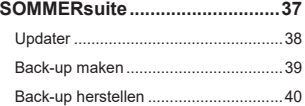

## **Titel Opmerkingen**

### <span id="page-3-0"></span>**Opmerkingen over de correcte omgang met de Codemaster<sup>+</sup>**

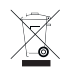

### *OPMERKING*

- Alleen te gebruiken in droge ruimtes
- Uitsluitend schoonmaken met een droge doek
- Afvoer als afval volgens de lokale voorschriften

## **Titel Juridische informatie**

### <span id="page-4-0"></span>**Beoogd gebruik**

Codemaster<sup>+</sup> ist bestemd voor het beheer van SOMlog 2-compatibele radiozenders en ontvangers van de firma **SOMMER Antriebs- und Funktechnik GmbH**. Er wordt een WiFi-verbinding opgebouwd tussen de Codemaster<sup>+</sup> en een eindapparaat waarop een willekeurige actuele internetbrowser of de Codemaster<sup>+</sup> Android-app geïnstalleerd is. In de browser wordt het lokale adres van de Codemaster<sup>+</sup> opgeroepen om de interface voor het zenderbeheer te openen. Bij gebruik van de app wordt de interface na instelling van de Codemaster<sup>+</sup> automatisch opgeroepen.

De communicatie tussen de Codemaster<sup>+</sup> en de radiozenders vindt plaats via een radioverbinding. De zenders worden op de gebruikersinterface beheerd.

Voor het overdragen van bepaalde op de Codemaster<sup>+</sup> verrichte configuraties is een extra geheugenmodule (Memo) noodzakelijk.

### **Niet beoogd gebruik**

Elk gebruik dat verder gaat dan het in de paragraaf "Beoogd gebruik" beschreven gebruik, geldt als oneigenlijk, niet toegelaten gebruik.

Bovendien geldt het openen van de behuizing en het aanbrengen van veranderingen aan de hardware als niet beoogd.

## **Titel Juridische informatie**

### <span id="page-5-0"></span>**Links**

SOMMER-website

[www.sommer.eu](http://www.sommer.eu)

Montage- en bedieningshandleiding

[www.som4.me/man](http://www.som4.me/man)

**SOMMERsuite** 

[www.som4.me/sommersuite](http://www.som4.me/sommersuite)

### **FCC / IC Statement (USA / Canada)**

#### **Art.No.: S11489-00001 / 922,5 MHz**

Dit apparaat voldoet aan de FCC-richtlijnen deel 15. Voor het gebruik van dit apparaat gelden de volgende voorwaarden:

1) Het apparaat mag geen schadelijke referentie veroorzaken en

2) Het apparaat moet bestand zijn tegen elke externe interferentie, waaronder interferenties die ongewenste werkingsfouten kunnen veroorzaken.

## **Titel Juridische informatie**

### <span id="page-6-0"></span>**Conformiteitsverklaring (EU)**

#### **Artikelnr.: S11342-00001 / 868,95 MHz**

### **EU-conformiteitsverklaring**

#### **SOMMER Antriebs- und Funktechnik GmbH**

Hans-Böckler-Straße 27

73230 Kirchheim/Teck

#### Germany

verklaart hiermee dat het hieronder genoemde product bij beoogd gebruik voldoet aan de essentiële vereisten van de richtlijn 2014/53/EU (Radio Equipment Directive) en dat bovendien de onderstaande normen zijn toegepast.

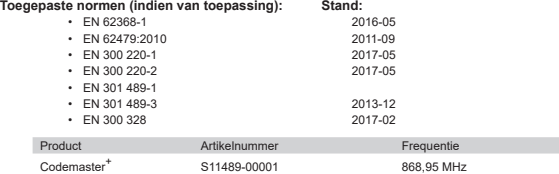

De **Firma SOMMER Antriebs- und Funktechnik GmbH** is exclusief verantwoordelijke voor de afgifte van de conformiteitsverklaring. Gevolmachtigde voor het samenstellen van de technische documentatie is de ondertekenaar.

Kirchheim, 04.09.2018  $\bullet$ 

Jochen Lude Verantwoordelijke voor de documenten

## **Productinformatie**

### <span id="page-7-0"></span>**Beschrijving van de werking**

Met de Codemaster<sup>+</sup> kunnen objecten met een groot aantal handzenders centraal georganiseerd en beheerd worden.

De noodzaak voor het programmeren of wissen van handzenders ter plaatse kom daarmee te vervallen.

Het apparaat heeft een radiomodule, een interne wifi-module en een webserver, waarop de gebruikersinterface direct vanaf het eindapparaat kan worden opgeroepen. Zo is er geen internetverbinding nodig.

#### **Omdat alle gegevens intern op de Codemaster+ en het extra geheugen Memo verwerkt en opgeslagen worden, worden er geen gegevens naar externe servers gestuurd.**

Objecten die met de Codemaster<sup>+</sup> worden beheerd, zijn geblokkeerd voor de conventionele programmering zodat de exploitant de volledige controle houdt.

### **Compatibiliteit**

Een lijst met compatibele producten kan online worden geraadpleegd:

**www.sommer.eu**

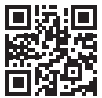

## **Productinformatie**

### <span id="page-8-0"></span>**Verbindingsmodi**

In principe bestaan er 2 mogelijkheden om een verbinding tussen de Codemaster<sup>+</sup> en een eindapparaat tot stand te brengen, zie hoofdstuk **["Modus-overzicht" op pagina 10](#page-9-0)**:

#### **1. Standaardmodus**

De gebruiker meldt zich met zijn smartphone/tablet of PC bij het door de Codemaster<sup>+</sup> beschikbaar gestelde WLAN aan. Netwerknaam (CodemasterPlus+MAC-adrese) en de netwerkcode (sleutelsymbool) zijn op de achterzijde van de Codermaster<sup>+</sup> afgedrukt. De bedieningsinterface kan vervolgens worden opgeroepen via de browser (http://codemasterplus.lokal) of de Android-app van het eindapparaat.

- Verzeker u ervan dat de Codemaster<sup>+</sup> niet al verbonden is met een hotspot.
- Voor de standaardmodus zijn geen aanpassingen in de instellingen van de smartphone/ tablet nodig.
- Als er in de standaardmodus verbindingsproblemen optreden, kunt u in plaats daarvan naar de hotspotmodus uitwijken.

## **Productinformatie**

#### **2. Hotspot-modus**

De Codemaster<sup>+</sup> meldt zich bij de mobiele hotspot van de smartphone/tablet/PC aan.

- De Hotspot-modus is beschikbaar voor alle Android-versies en Windows 10.
- Voor de hotspotmodus moeten onder Android en Windows de instellingen voor de mobiele hotspot van de smartphone/tablet/PC volgens de beschrijving vanaf **[Pagina 20](#page-19-1)** worden aangepast. De benodigde informatie is afgedrukt op de achterzijde van de Codemaster+.
- De smartphone/tablet of PC kan nog steeds gebruikt worden als mobiele hotspot voor andere toepassingen. – *Houd er rekening mee dat bij het inloggen bij de mobiele hotspot voor elk eindapparaat de nieuwe Codemaster*<sup>+</sup>*-aanmeldingsgegevens gelden.*
- Vervolgens kan de gebruikersinterface worden opgeroepen via de browser (codemasterplus.mshome.net) of de Android-app van het eindapparaat.

#### <span id="page-9-0"></span>**Modus-overzicht**

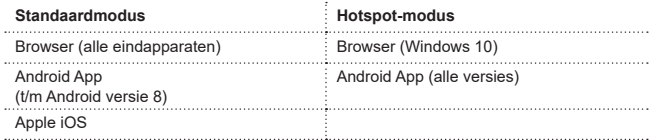

## **Titel Technische informatie**

### <span id="page-10-0"></span>**Technische gegevens**

#### **Netvoeding ingang**

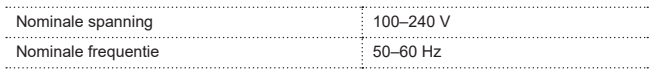

#### **Netvoeding uitgang**

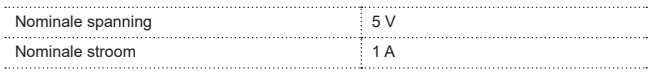

#### **Codemaster+-ingang**

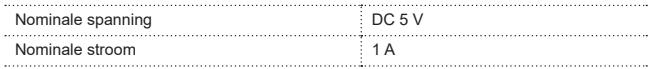

#### **Overige gegevens**

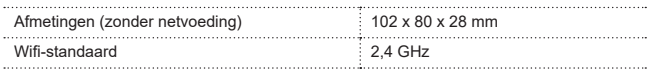

## **Titel Technische informatie**

#### <span id="page-11-0"></span>**Interfaces en LED's**

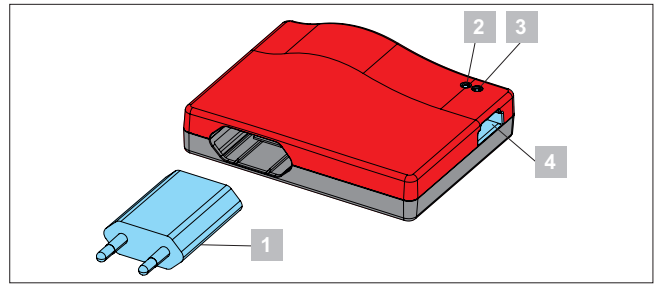

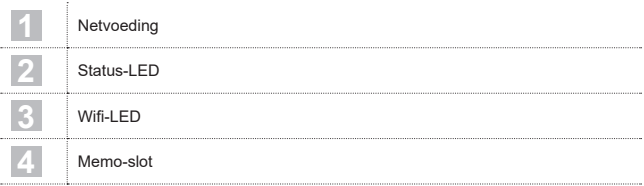

## **Titel Technische informatie**

### <span id="page-12-0"></span>**Knippercodes**

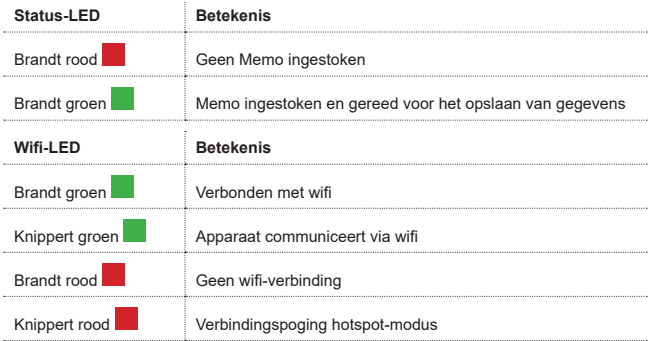

### **Titel Leveringsomvang**

<span id="page-13-0"></span>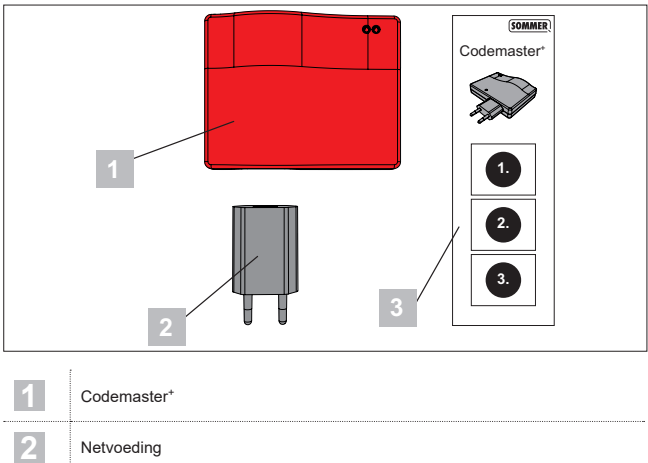

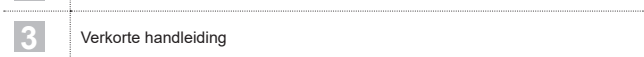

## **Titel Ingebruikname**

### <span id="page-14-1"></span><span id="page-14-0"></span>**Codemaster+ bedrijfsklaar maken**

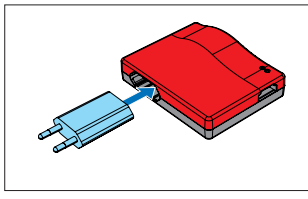

1. Codemaster<sup>+</sup> en netvoeding in elkaar steken.

#### *TIP*

Om de gegevens die later moeten worden ingevoerd snel bij de hand te hebben, noteert u het MAC-adres en het WiFi-wachtwoord die op de achterzijde van het apparaat gedrukt zijn, voordat de Codemaster<sup>+</sup> wordt ingestoken.

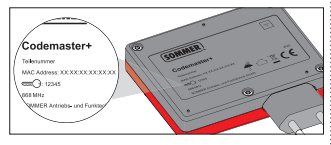

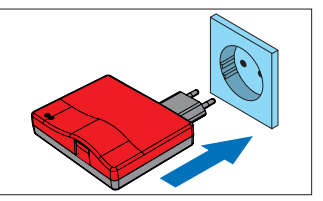

- 2. Voeding aansluiten.
	- ⇒ Controleren of WiFi-LED rood brandt

## **Titel Standaardmodus**

### <span id="page-15-0"></span>**Verbinding met Codemaster+ tot stand brengen**

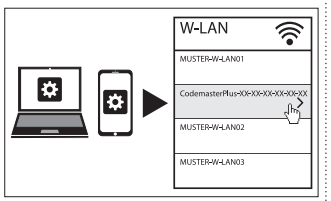

- 1. Netwerkopties van eindapparaat openen.
	- ⇒ In de lijst wordt het wifi-netwerk van de Codemaster<sup>+</sup> weergegeven. De naam van het netwerk bestaat uit de term ..CodemasterPlus" en het MAC-adres van het apparaat
- 2. Wifi-netwerk selecteren.

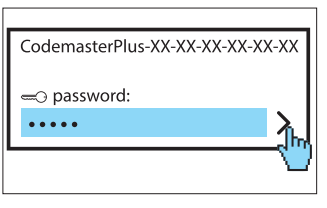

- 3. Het genoteerde wachtwoord invoeren en bevestigen, zie **[Pagina 15](#page-14-1)**.
	- ⇒ WiFi-LED wisselt van rood naar groen

## **Titel Standaardmodus**

### <span id="page-16-0"></span>**Gebruikersinterface via de browser oproepen**

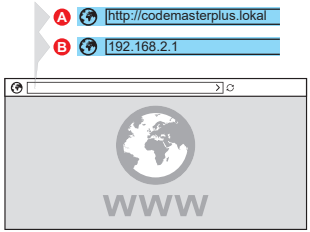

4. Browser op eindapparaat openen en de gebruikersinterface van de Codemaster<sup>+</sup> oproepen.

#### ⇒ Mogelijkheid A:

**http://codemasterplus.lokal** in de adresregel intypen en bevestigen

#### ⇒ Mogelijkheid B:

**192.168.2.1** in de adresregel intypen en bevestigen

#### *TIP*

- **►** Om de gebruikersinterface in de toekomst sneller te kunnen oproepen, kan in de browser een bookmark worden geplaatst.
- **►** Zie voor de instructies voor het zenderbeheer **[Pagina 27](#page-26-1)**.

### **Gebruikersinterface via de app oproepen (tot Android Versie 8)**

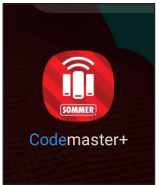

1. Codemaster<sup>+</sup> App op de tablet of smartphone openen.

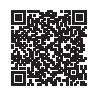

**App Download**

https://play.google.com/store/apps/details?id=sommer.codemasterplus

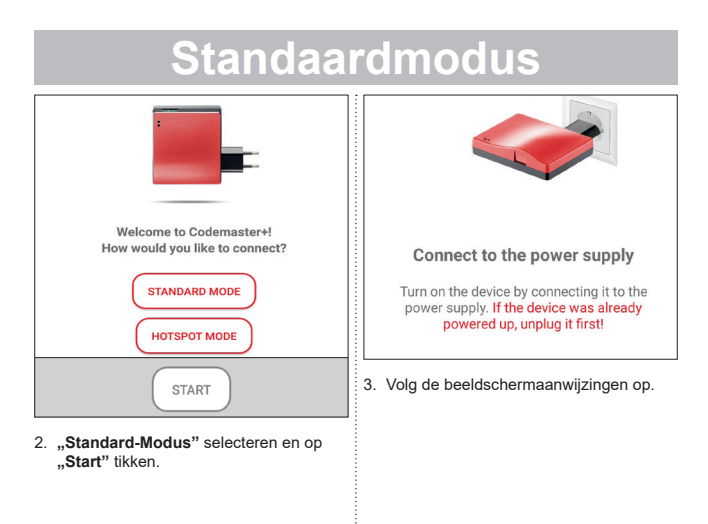

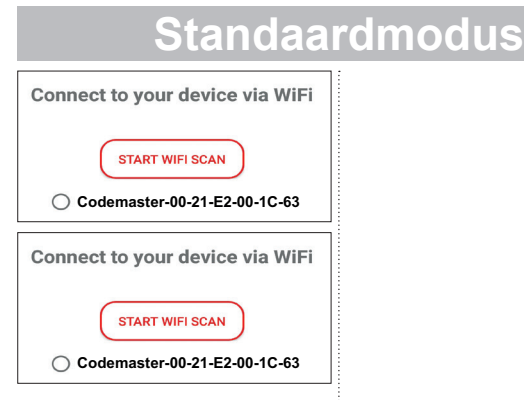

- 4. Tik op "WLAN-SCAN STARTEN".
- 5. Selecteer het gewenste Codemaster<sup>+</sup>-WILAN.

### <span id="page-19-0"></span>**Verbinding via de APP tot stand brengen (voor Android-apparaten)**

### *OPMERKING*

Voorwaarde is de uit de Google Play Store gedownloade en geïnstalleerde Codemaster\* App.

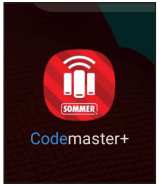

1. Codemaster<sup>+</sup> App op de tablet of smartphone openen.

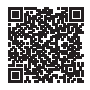

#### **App Download**

https://play.google.com/store/apps/details?id=sommer.codemasterplus

<span id="page-19-1"></span>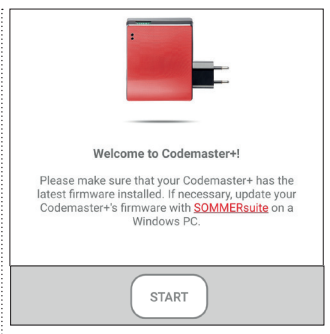

2. Op **"Start"** tikken om verder te gaan.

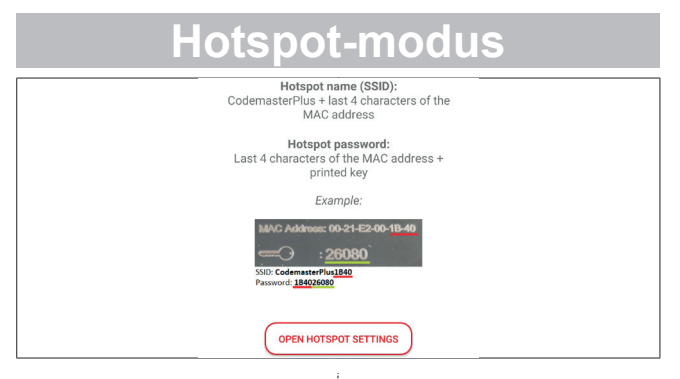

- 3. Tik op "Hotspot-instellingen weerge**ven"** om de hotspot op het apparaat in te stellen zoals in de afbeelding weergegeven.
	- ⇒ De Codemaster<sup>+</sup> App wordt verlaten om over te stappen naar de apparaatinstellingen.
	- ⇒ De voor de configuratie benodigde gegevens kunnen op de achterzijde van de Codemaster<sup>+</sup> worden afgelezen.
- ⇒ Bij het instellen van de hotspot moet u letten op de exacte schrijfwijze (hoofdletters/kleine letters).
- ⇒ Het apparaat vraagt om een bevestiging om het WLAN uit te schakelen.

<span id="page-21-0"></span>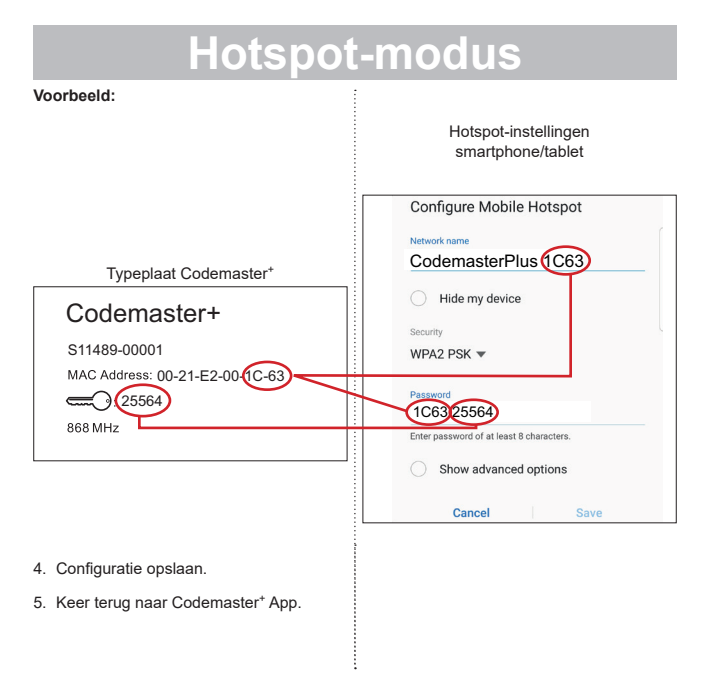

**22**

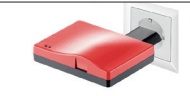

#### Connect to the power supply

Turn on the device by connecting it to the power supply. If the device was already powered up, unplug it first!

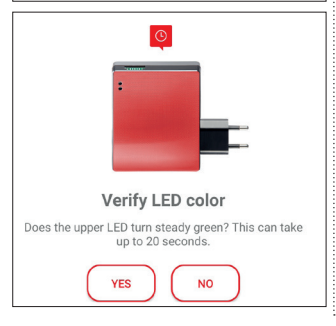

- 6. Volg de aanwijzingen in het beeldscherm op om de instellingen af te sluiten.
	- ⇒ Als de LED niet groen knippert na 20 seconden, zoals beschreven, maar rood oplicht, ga dan terug naar de hotspot-instellingen en voer het juiste wachtwoord in, zie **[Pagina 22](#page-21-0)**.

#### *TIP*

**►** Zie voor de instructies voor het zenderbeheer **[Pagina 27](#page-26-2)**.

### <span id="page-23-0"></span>**Verbinding met een Windowshotspot tot stand brengen**

De standaardinstellingen in Windows 10 worden hieronder beschreven.

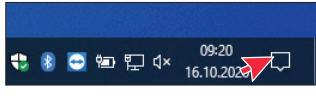

- 1. Info-Center openen (zie afbeelding – muiscursor)
	- ⇒ De volgende interface wordt geopend

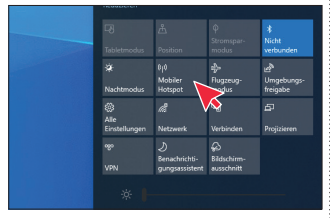

- 2. Klik met de rechter muisknop op Mobiele Hotspot.
	- ⇒ Het venster Eigenschappen wordt geopend

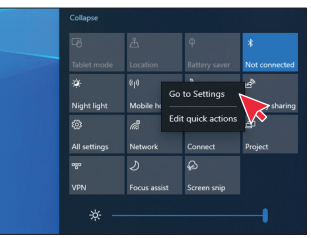

- 3. Klik op het venster **"Naar instellingen gaan"**.
	- ⇒ Het instellingsvenster van de mobiele hotspot wordt geopend

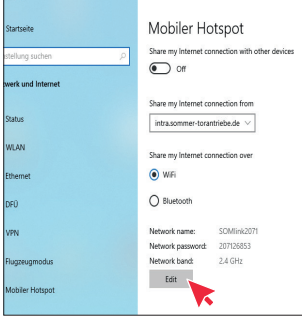

4. Klik op de schermknop "Bewerken" om de instellingen van de mobiele hotspots te wijzigen.

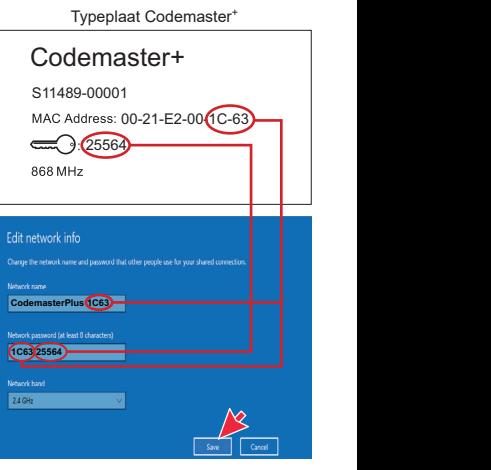

5. Verricht de volgende instellingen aan de mobiele hotspot.

- <span id="page-25-0"></span>• Netwerknaam: (Voorbeeld zie afb.)
- Netwerkwachtwoord: (Voorbeeld zie afb.)
- Netfrequentiebereik:  $(Altii)$  2,4 GHz)
- ⇒ Ingevoerde gegevens controleren en opslaan

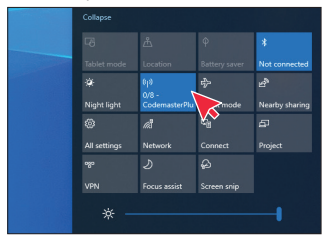

- 6. Activeer in het Infocenter de mobiele hotspot – linker muisknop op de schermknop **"Mobiele Hotspot"**.
	- ⇒ De schermknop wordt bij activering blauw gemarkeerd en de eerder toegewezen hotspotnaam wordt weergegeven

### **Gebruikersinterface via de browser oproepen**

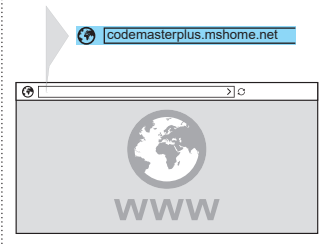

- 1. Browser op eindapparaat openen en de gebruikersinterface van de Codemaster<sup>+</sup> oproepen.
	- ⇒ **codemasterplus.mshome.net** in de adresregel invoeren en bevestigen

#### *TIP*

- **►** Om de gebruikersinterface in de toekomst sneller te kunnen oproepen, kan in de browser een bookmark worden geplaatst.
- **►** Zie voor de instructies voor het zenderbeheer **[Pagina 27](#page-26-1)**.

### <span id="page-26-2"></span><span id="page-26-1"></span><span id="page-26-0"></span>**Startpagina**

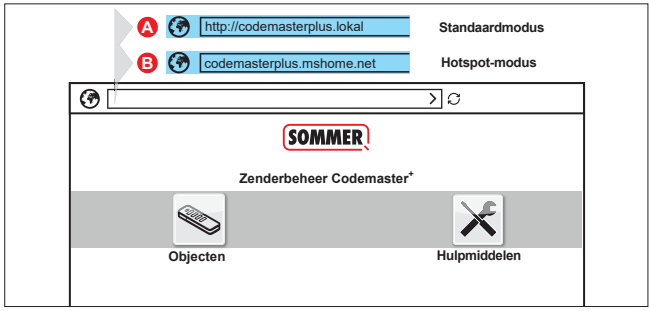

### **Uitleg begrippen:**

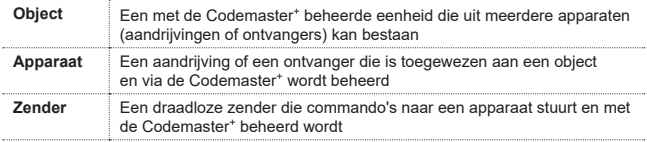

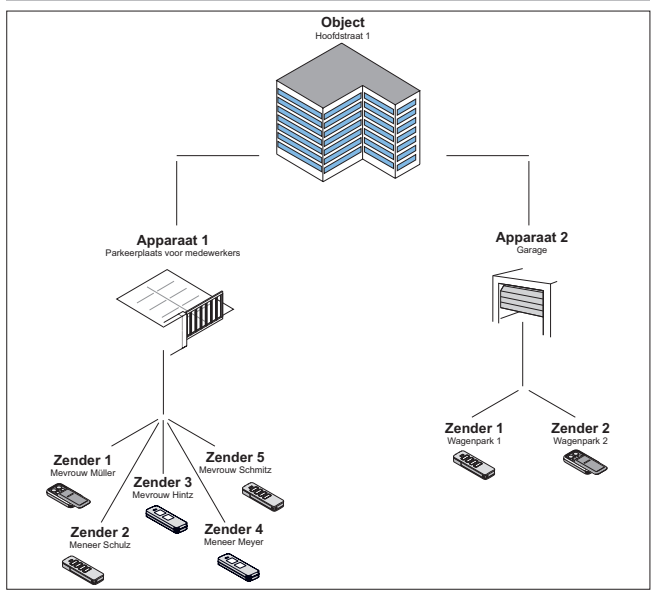

### <span id="page-28-0"></span>**Bediening gebruikersinterface**

De bediening van de gebruikersinterface is intuïtief en zelfverklarend vormgegeven. De verschillende procedures in de programma's voor de configuratie en het beheer van de zenders kunnen worden uitgevoerd door eenvoudig de instructies en de specificaties van het programma volgt. De individuele stappen, bijvoorbeeld voor het aanmaken van een nieuw object, worden daarom hier niet stap voor stap uitgelegd. Op de volgende pagina's wordt uitsluitend ingegaan op punten en begrippen die eventueel niet zelfverklarend ziin of die niet van meet af aan bekend zijn bij iedere gebruiker.

Als er moeilijkheden optreden bij het gebruik van de Codemaster+, wendt u zich tot de vakdealer of de Technische Hotline van **SOMMER Antriebs- und Funktechnik GmbH**.

#### **Technische Hotline:**

**+49 (0) 900 1800-150** ŋ.

(0,14 €/minuut vanuit het vaste Duitse net, prijzen in mobiele netten afwijkend)

#### <span id="page-29-0"></span>**Programmastructuur**

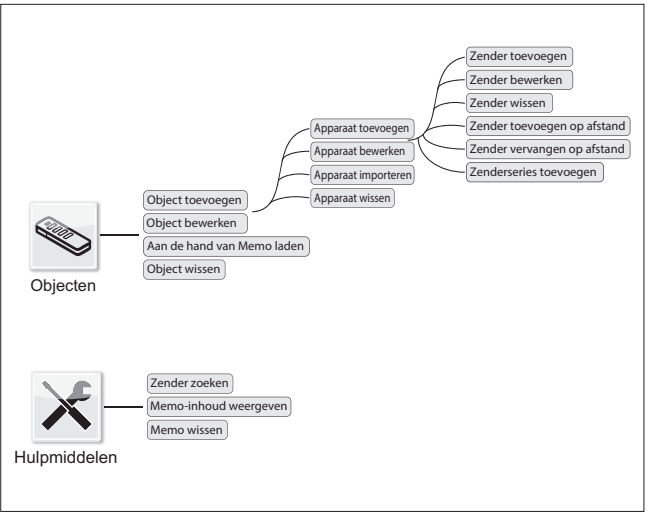

### <span id="page-30-0"></span>**Aan de hand van Memo laden**

Opent het apparaat dat is toegewezen aan de in de Codemaster<sup>+</sup> ingestoken Memo met slechts één klik.

### **Apparaat importeren**

Apparaten die voorheen niet via Codemaster+ werden beheerd, kunnen vervolgens worden geïmporteerd voor toekomstig beheer via Codemaster+.

### **Zender toevoegen**

### *OPMERKING*

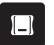

- **►** Om een zender toe te voegen, is een Memo vereist. Memo in Codemaster<sup>+</sup> insteken, zie **[Pagina 36](#page-35-1)**.
- **►** Om een zender toe te voegen, moet een object aangemaakt en een apparaat toegevoegd worden.

Een zender toevoegen aan een apparaat.

- 1. Object openen.
- 2. Apparaat openen.
- 3. Memo in Codemaster<sup>+</sup> steken.
- 4. Zender toevoegen selecteren.
	- ⇒ De verdere procedure is afhankelijk van de gewenste configuratie van de zender en kan stap voor stap, afhankelijk van de mogelijkheden, die in de gebruikersinterface worden aangeboden, worden uitgevoerd.

### <span id="page-31-0"></span>**Zender bewerken**

Een reeds bekende zender bewerken, bijv. door een extra toets aan te leren, een ander radiokanaal te gebruiken, enz.

- 1. Object openen.
- 2. Apparaat openen.
- 3. Gewenste zender markeren .
- 
- 4. Zender bewerken selecteren.
	- ⇒ De verdere procedure is afhankelijk van de gewenste configuratie van de zender en kan stap voor stap, afhankelijk van de mogelijkheden, die in de gebruikersinterface worden aangeboden, worden uitgevoerd.

### **Zender uit radio-ontvanger wissen**

Een zender doelgericht uit het apparaat wissen

- 1. Object openen.
- 2. Apparaat openen.
- 3. Gewenste zender markeren

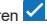

4. Zender wissen selecteren.

### <span id="page-32-0"></span>**Zender op afstand toevoegen**

Een extra zender toevoegen aan een apparaat, zonder dat men ter plaatse bij het object moet zijn.

- 1. Object openen.
- 2. Apparaat openen.
- 3. Zender toevoegen op afstand selecteren.
	- ⇒ De verdere procedure is afhankelijk van de gewenste configuratie van de zender en kan stap voor stap, afhankelijk van de mogelijkheden, die in de gebruikersinterface worden aangeboden, worden uitgevoerd.
- 4. Gegevens naar zender sturen selecteren.
	- ⇒ Als geen verder commando moet worden toegevoegd op afstand
- 5. Zender naar de exploitant van het apparaat sturen.
- 6. Willekeurige zendertoets ter plaatse (binnen het ontvangstbereik van het apparaat) indrukken.
	- ⇒ Nieuwe zender is bij het gewenste apparaat geprogrammeerd

#### **Nog een commando toevoegen op afstand**

### *OPMERKING*

Per zender kunnen maximaal 4 commando's worden toegevoegd op afstand.

Een kanaal toewijzen aan een extra zender toe.

1. Apparaat markeren

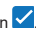

- 2. Ander commando toevoegen op afstand selecteren.
	- ⇒ De verdere procedure is afhankelijk van de gewenste configuratie van de zender en kan stap voor stap, afhankelijk van de mogelijkheden, die in de gebruikersinterface worden aangeboden, worden uitgevoerd.
- 3. Gegevens naar zender sturen selecteren.
	- ⇒ Als geen verder commando moet worden toegevoegd op afstand.

Als de zender op meer dan één apparaat toegevoegd moet worden op afstond, kan de optie Zender op andere apparaat toevoegen afstand worden geselecteerd.

#### <span id="page-33-0"></span>**Zender op nog een apparaat op afstand toevoegen**

#### *OPMERKING*

Per zender kunnen maximaal 4 commando's worden toegevoegd op afstand.

- 1. Zender in ander apparaat toevoegen op afstand selecteren.
- 2. Object openen.
- 3. Apparaat openen.
	- ⇒ De verdere procedure is afhankelijk van de gewenste configuratie van de zender en kan stap voor stap, afhankelijk van de mogelijkheden, die in de gebruikersinterface worden aangeboden, worden uitgevoerd.
- 4. Gegevens naar zender sturen selecteren.
	- ⇒ Als geen verder commando moet worden toegevoegd op afstand.

### **Zender op afstand vervangen**

Een bekende zender bij een apparaat vervangen, bijvoorbeeld omdat de vorige eigenaar deze niet heeft teruggestuurd naar de beheerder, toen hij verhuisde.

Net als bij het punt **..completeren op af**stand" is het ook bij het **..vervangen op afstand"** niet nodig om ter plaatse bij het object te zijn.

- 1. Object openen.
- 2. Apparaat openen.
- 3. Gewenste zender markeren  $\vee$
- 4. Zender vervangen op afstand selecteren.
- 5. Apparaten markeren waarop de zender op afstand moet worden vervangen (als de zender toegewezen is aan meerdere apparaten).

### <span id="page-34-0"></span>*OPMERKING*

Eén zender kan max. in 4 apparaten op afstand worden gecompleteerd.

- 6. Gegevens naar zender sturen selecteren.
	- ⇒ Als de zender in geen ander apparaat op afstand moet worden vervangen
- 7. Zender naar de exploitant van het apparaat sturen.
- 8. Willekeurige zendertoets ter plaatse (binnen het ontvangstbereik van het apparaat) indrukken.
	- ⇒ Nieuwe zender is bij het gewenste apparaat geprogrammeerd
	- ⇒ Oude zender is uit het apparaat gewist

### **Zenderseries toevoegen**

#### *OPMERKING*

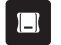

Om een zenderserie toe te voegen. is een Memo vereist. Memo in Codemaster+ insteken, zie **[Pagina 36](#page-35-1)**.

Op een apparaat meerdere zenders toevoegen zonder de configuratie voor iedere zender apart te moeten uitvoeren.

- 1. Object openen.
- 2. Apparaat openen.
- 3. Memo op Codemaster<sup>+</sup> steken **[Pagina 36](#page-35-1)**.
- 4. Zenderseries toevoegen selecteren.
	- ⇒ De verdere procedure is afhankelijk van de gewenste configuratie van de zenders en kan stap voor stap, afhankelijk van de mogelijkheden, die in de gebruikersinterface worden aangeboden, worden uitgevoerd.

<span id="page-35-0"></span>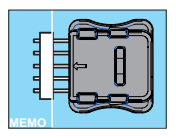

- 5. Gegevens op Memo opslaan.
- 6. Memo loskoppelen.
- 7. Memo op apparaat steken.
- 8. Apparaat in bedrijf nemen.
	- ⇒ Zenders zijn gereed voor gebruik.

### <span id="page-35-1"></span>**Memo op Codemaster<sup>+</sup> insteken**

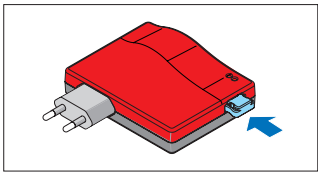

## **SOMMERsuite**

### <span id="page-36-0"></span>**Beschrijving**

De SOMMERsuite is een software voor het beheer van de **SOMMER**-producten SOMlink en Codemaster+.

Voor beide apparaten zijn de volgende opties beschikbaar:

#### **Updater**

- Controleert of voor het product een firmware-update beschikbaar is.
- Downloadt updates naar de computer.
- Zet updates op het product over.

#### **Back-up**

### *OPMERKING*

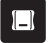

De exploitant van de Codemaster<sup>+</sup> is zelf verantwoordelijk voor het maken van back-ups.

Aanbevolen wordt regelmatig back-ups van de gegevens te maken.

• **Functie Back-up maken:**

Maakt een back-up van de op de Codemaster+ opgeslagen objectgegevens en slaat deze op de computer op.

#### • **Functie Back-up herstellen:**

Zet een eerder gemaakte back-up terug op de Codemaster+.

### **Voorwaarden**

Om SOMMERsuite te kunnen installeren en gebruiken, moet aan de onderstaande voorwaarden voldaan zijn:

- WiFi-compatibel eindapparaat met MS Windows 7 of hoger
- Internetverbinding

### **Installatie**

#### som4.me/sommersuite

- 1. Op de link klikken en SOMMERsuite downloaden.
- 2. SOMMERsuite installeren.

## **SOMMERsuite**

### <span id="page-37-0"></span>**Updater**

1. SOMMERsuite starten.

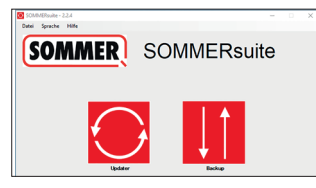

2. Knop ..**Updater**" selecteren.

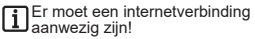

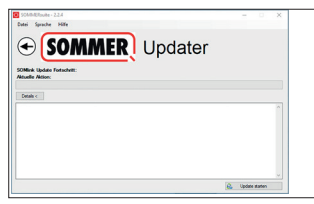

3. Op ..**Update starten**" klikken.

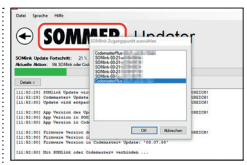

4. Het apparaat dat geüpdatet moet worden selecteren.

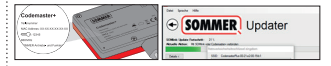

5. Eventueel wachtwoord invoeren en bevestigen met "OK".

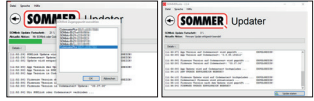

⇒ Updateproces wordt automatisch uitgevoerd.

<span id="page-38-0"></span>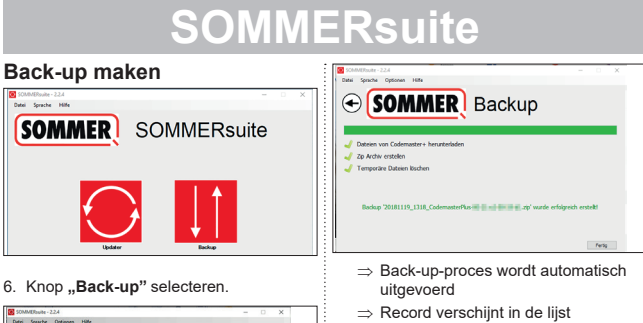

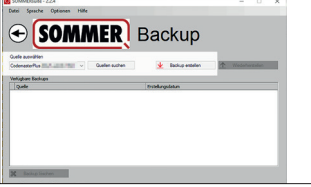

- 7. Het apparaat selecteren waarvan een back-up moet worden gemaakt.
- 8. Op "Back-up maken" klikken.

## **SOMMERsuite**

# <span id="page-39-0"></span>**Back-up herstellen** Date: Spache Hills **SOMMER** SOMMERsuite

9. Schermknop **..Back-up**" selecteren.

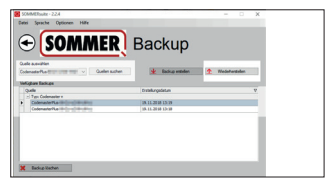

- 10.Het apparaat waarop de gegevens hersteld moeten worden selecteren.
- 11.De gewenste record uit de lijst selecteren.
- 12.Op ..**Herstellen**" klikken.

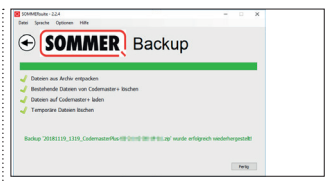

⇒ Gegevens worden op het apparaat overgezet.

### **SOMMER Antriebs- und Funktechnik GmbH**

Hans-Böckler-Straße 27

73230 Kirchheim/Teck

Germany

 $1 + 49 (0) 7021 8001 - 0$ 

**4**+49 (0) 7021 8001-100

info@sommer.eu WWW.Sommer.eu

© Copyright 2020 Alle rechten voorbehouden.